## **Editing Items**

## **CARL-X**

- 1. Find your item by going to Item Maintenance > Item Information along the side menu or Items > Item Information (F6) along the top menu and search.
	- a. To search by barcode, select Item Number.
- 2. Highlight the item and click Edit.

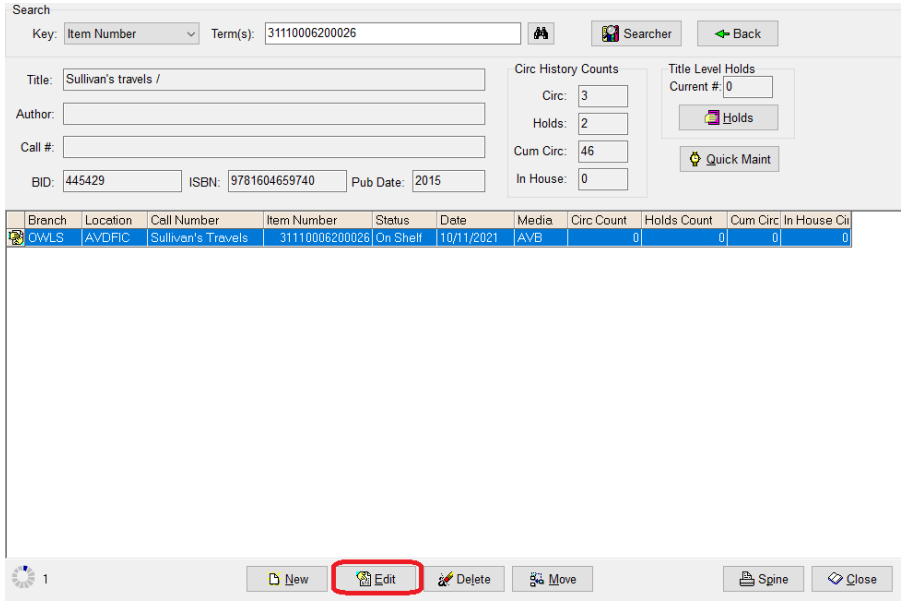

- 3. Make your desired changes.
	- a. To add a note, click Notes.
- 4. Click Save

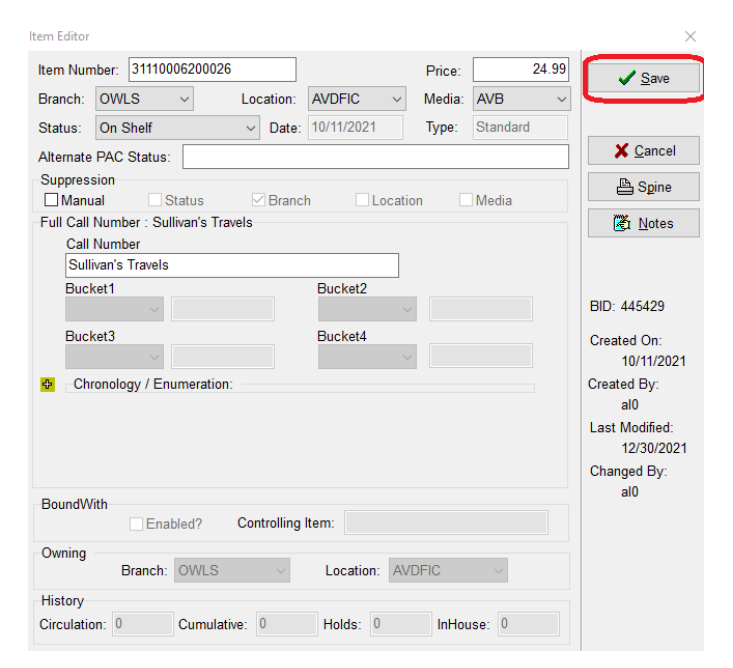

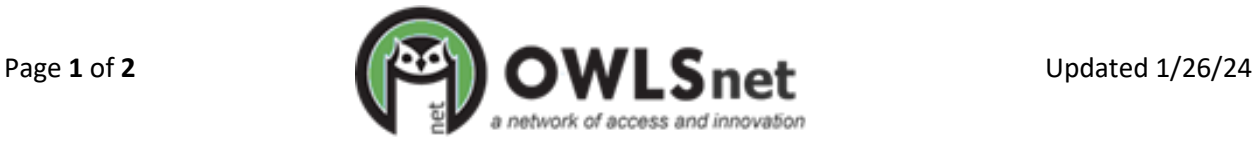

## **Editing Items**

## **CARL Connect**

- 1. Navigate to CARL Connect Staff > Items and search for your item.
- 2. Click the item number from the list below the Title Details

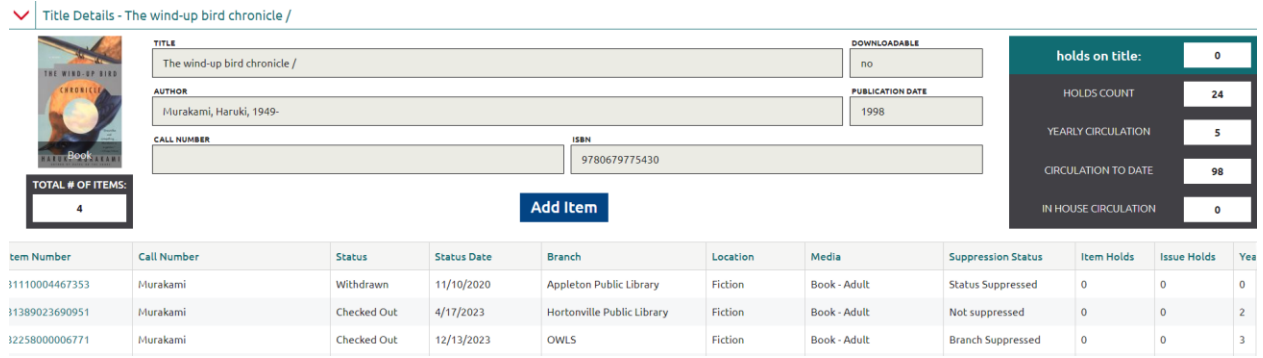

3. Make desired changes and click Save item (which will appear once you've started editing).

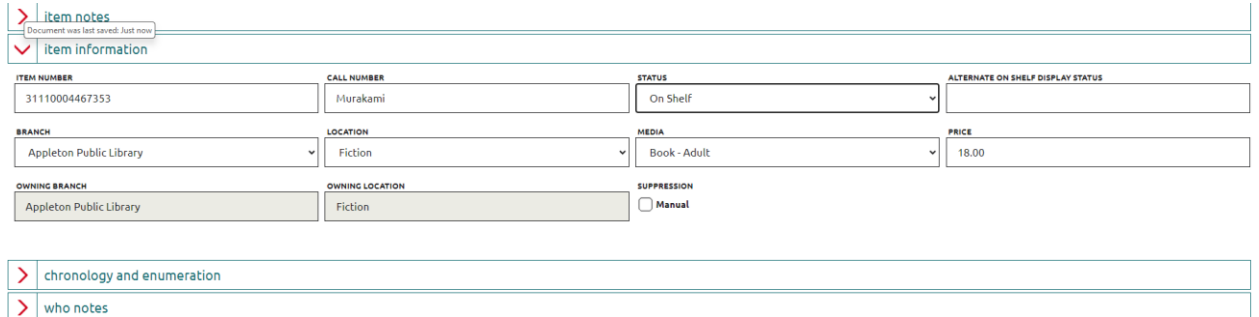

Cancel Save Item

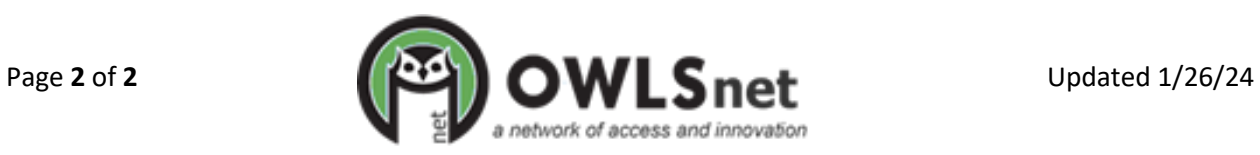